## **Z o o m を利用した W E B 研 修 会 の 参 加 方 法**

### **スマートフォンでの Z o o m 使 用 方 法**

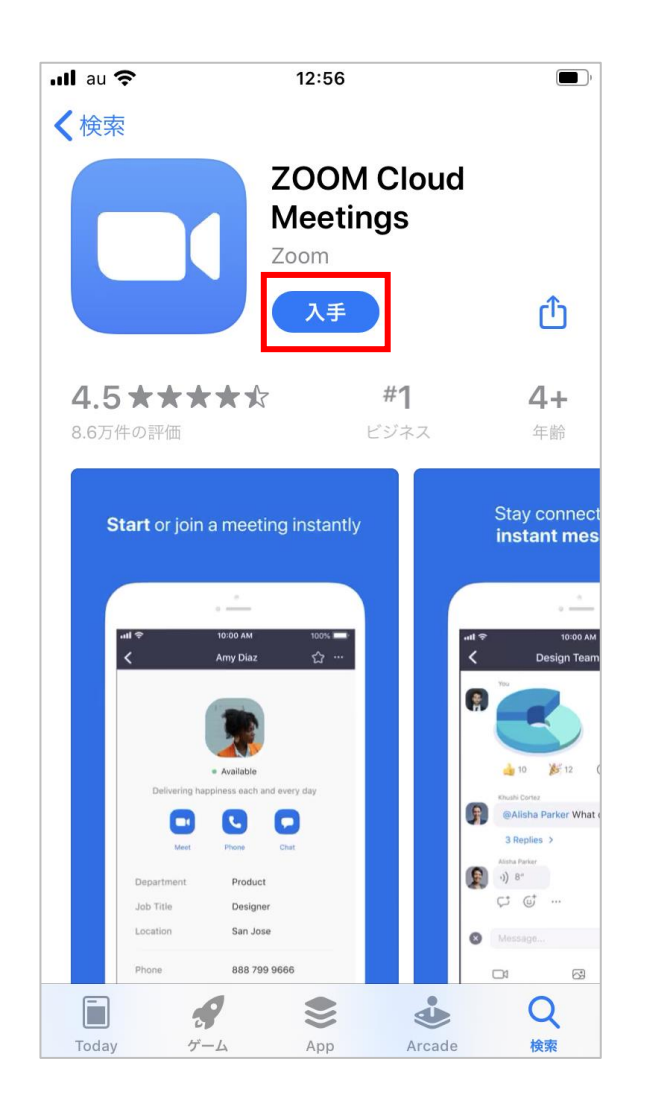

研修会の始まる前に、Zoomのアプリを スマートフォンにダウンロードしておきます。

iphone:

https://apps.apple.com/jp/app/zoom-cloud-

meetings/id546505307?mt=8

アンドロイド:

https://play.google.com/store/apps/details?id=us.zoom.video meetings&hl=ja&pcampaignid=pcampaignidMKT-Otherglobal-all-co-prtnr-py-PartBadge-Mar2515-1

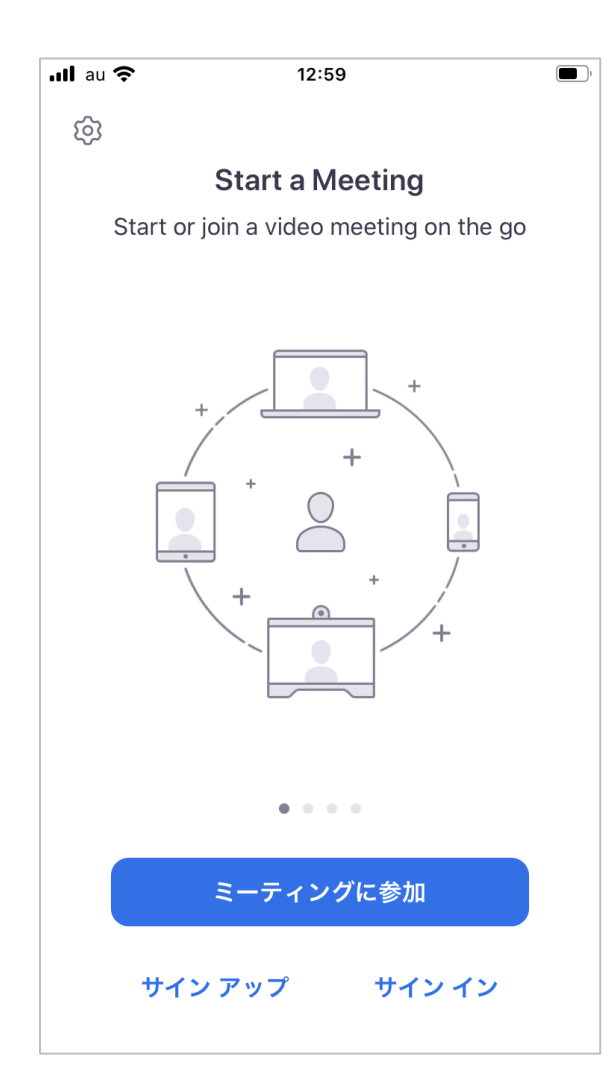

ダウンロードしたZoomのアイコンをタップします。 この画面が出ると、Zoomが起動している状態です。

この状態で、メールに記載されている 参加用URLをタップします。

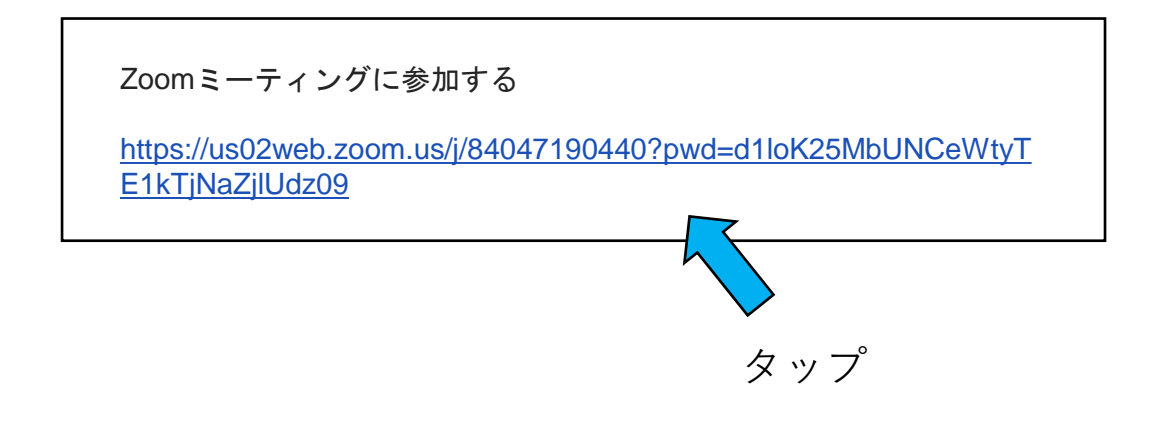

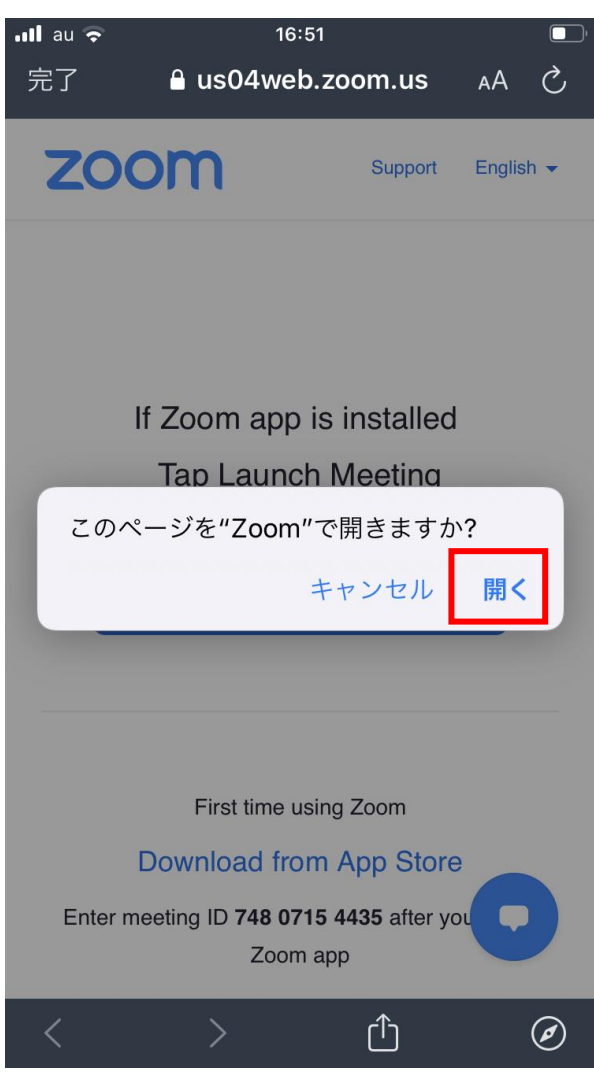

参加用URLをタップすると、左記の画面が表示されます。 「開く」をタップします。

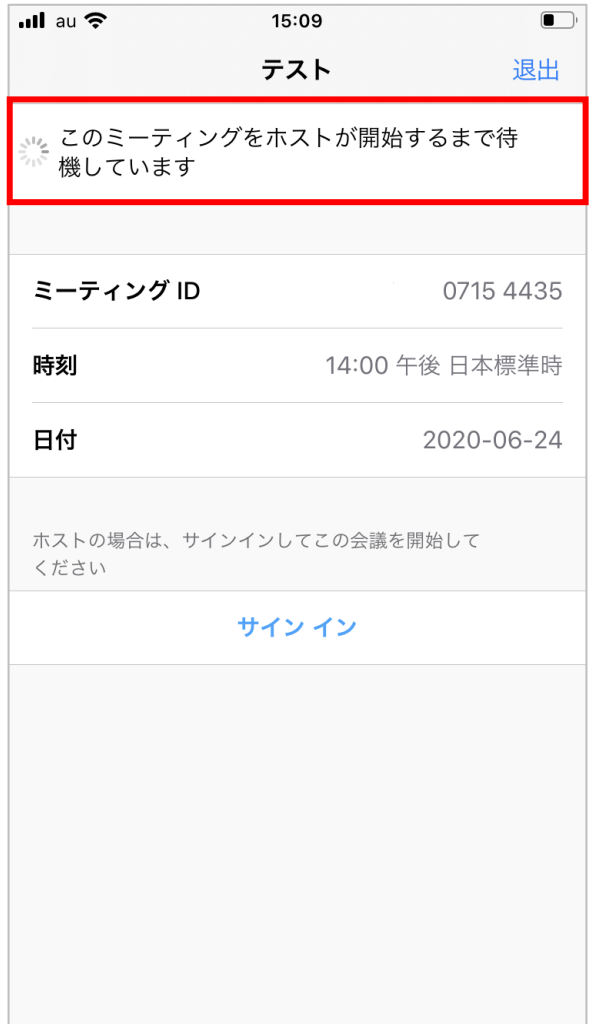

研修会が始まるまで、こちらの待機の画面になります。 研修会開催時間の5分前には、こちらの待機画面が表示 されるようにしておいてください。

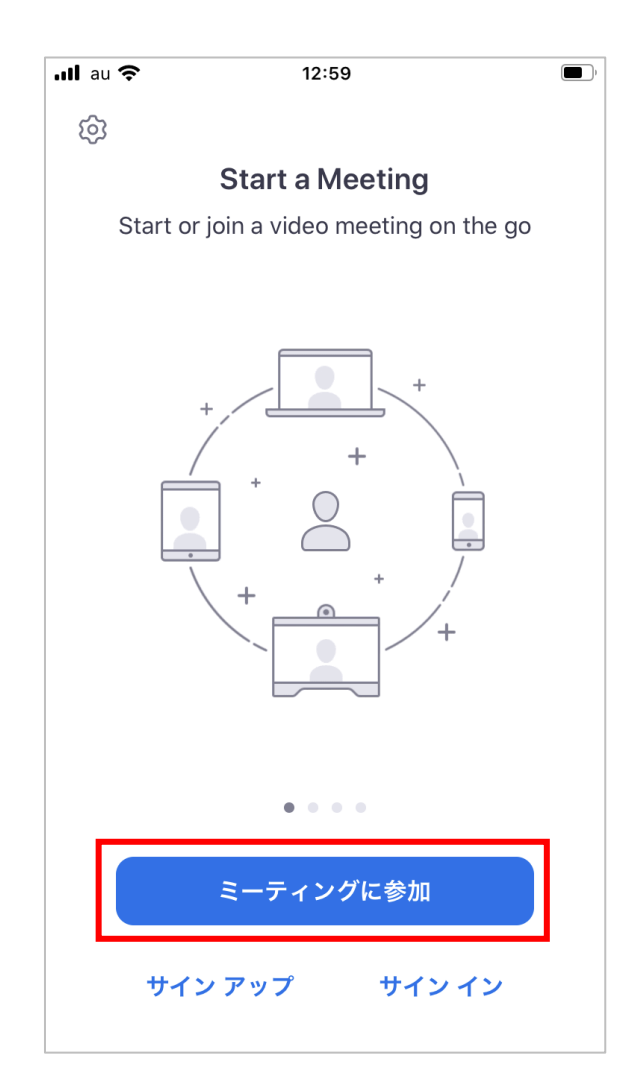

受付完了メールに記載されているIDとパスワードで Zoomに参加することも可能です。

Zoomアプリを起動し、 「ミーティングに参加」をタップすると、 IDとパスワードの入力欄が出てきます。

![](_page_7_Picture_2.jpeg)

受付完了メールに記載されている「ミーティングID」と、 申し込み時に入力した「あなたのお名前」を入力し、 参加ボタンをタップします。

![](_page_8_Picture_1.jpeg)

受付完了メールに記載されている 「ミーティングパスワード」 を入力し、続行をタップします。

# $#$

![](_page_9_Picture_14.jpeg)

研修会が始まるまで、こちらの待機の画面になります。 予約した研修会の開始時間の5分前には、こちらの待機 画面が表示されるようにしておいてください。

![](_page_10_Picture_2.jpeg)

指定の時間になり、研修会が開始されると、 左記の画面が表示されるます。 通話を可能にするために「インターネットを使用した通話」 をタップしてください。

画面に講師が映ったら研修会の開始です。

講師の顔が映ります。 画面上をタップすると、 下部にメニューバーが表示されます。 マイクやビデオなど、こちらからオン/オフできます。

**※研修会参加中は出欠確認のため、**

**音声を「ミュート」、ビデオは「オン」の状態でご参加ください。**

![](_page_11_Figure_5.jpeg)

13:50

 $\bullet$  Zoom  $\sim$ 

退出

 $III$  au  $\hat{P}$ 

 $\Box$ 

### **パソコンでのZoom使用方法**

#### 研修会の始まる前に、Zoomのアプリをパソコンにダウンロードしておきます。

ダウンロードセンター: https://zoom.us/download

![](_page_13_Picture_4.jpeg)

メールに記載されている研修会参加用URLをクリックします。

![](_page_14_Figure_3.jpeg)

クリックすると、

以下の画面が表示されるので、「Zoom Meetingsを開く」をクリックします。

![](_page_14_Figure_6.jpeg)

「コンピューターでオーディオに参加」をクリックします。

![](_page_15_Figure_2.jpeg)

指定の時間になるまで、こちらの待機画面が表示されます。

![](_page_16_Picture_2.jpeg)

ご予約された研修会の開始時間の5分前には、 こちらの待機画面が表示されるようにしておいてください。 指定の時間になりましたら、画面に講師が映り、研修会がスタートします。

![](_page_17_Picture_3.jpeg)